# 思科業務控制面板中的高級無線配置

# 目標

本文的目標是使用Cisco Business Dashboard(CBD)版本2.5.0檢視一些高級無線配置選 項。

#### 適用裝置 |軟體版本

• 思科業務控制面板 | 2.5.0

## 簡介

CBD提供的工具可幫助您監控和管理思科企業網路中的裝置。它可以自動發現您的網路 ,並允許您配置和監控所有支援的裝置,如交換機、路由器和無線接入點。

CBD 2.5.0版增加了許多新選項,幫助從儀表板本身控制無線網路。這包括能夠配置通 過CBD建立的SSID上的應用可視性和本地效能分析。

您還可以通過建立配置檔案並將其應用於接入點組(AP),自定義RF最佳化設定、無管理 AP檢測和干擾檢測,將其作為新的無線無線電選單的一部分。

最後,您可以通過進入裝置的詳細屬性來逐個AP自定義某些無線電設定。

繼續閱讀以查詢更多資訊!

# 目錄 I

- <u>無線LAN</u>
- <u>無線射頻</u>
- ・<u>無線電設定</u>

# 無線LAN Ĩ

現在,您可以使用CBD為特定SSID啟用應用可視性和本地分析設定。

如果在建立SSID時啟用了這些SSID,則所有具有SSID的CBW裝置上都將啟用它們。

訪問此選單:

#### 步驟1

登入您的CBD。

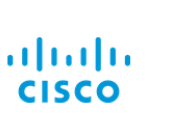

#### **Cisco Business Dashboard**

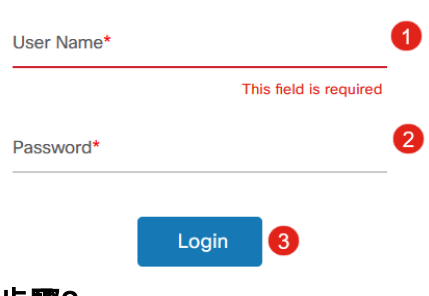

#### 步驟2

導覽至Network Configuration > Wireless LANs。

English  $\sim$ 

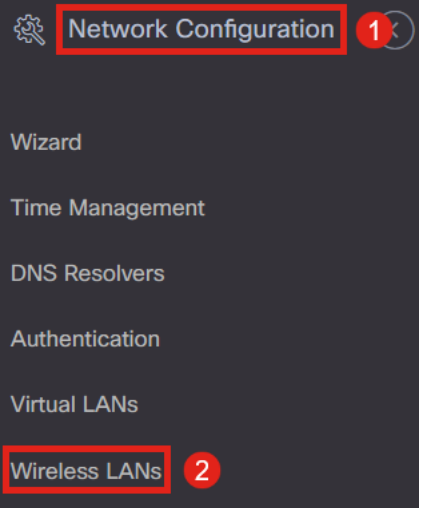

#### 步驟3

您可以建立或編輯現有無線LAN配置檔案。這是一種將無線網路部署到大量接入點的簡 單方法。要建立新配置檔案,請點選加號圖示。

**Wireless LANs** 

**Wireless LANs** 

 $+$   $\circ$   $\circ$   $\circ$ 

▼ Profile Name

#### 步驟4

配置配置檔名稱、組織和裝置組。

#### Wireless LANs->Update WLANProfile2

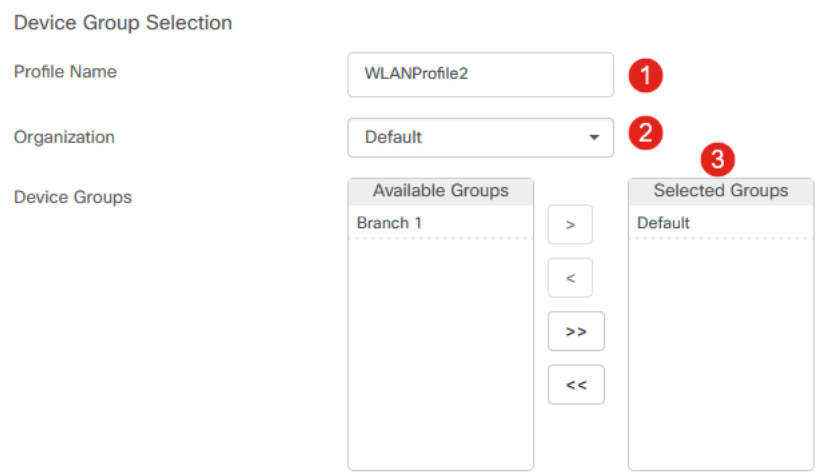

#### 步驟5

#### 要新增WLAN,請按一下無線LAN下的plus圖示。

**Wireless LANs** 

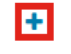

**SSID Name** 

#### 步驟6

配置視窗中的欄位。在Advanced Settings下,可以為此SSID指定Application Visibility和 Local Profiling設定。設定好設定後,按一下「Save」。

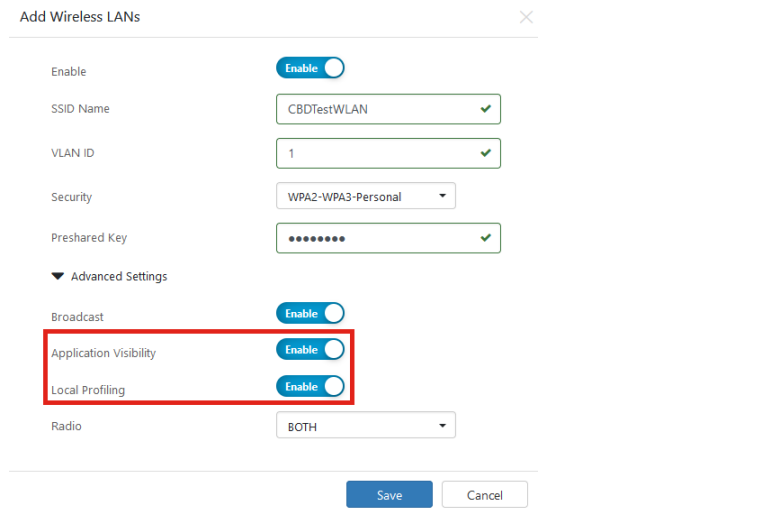

如果在建立SSID時啟用了這些SSID,則具有此SSID的所有CBW裝置上都將啟用它們。

# 無線射頻 Ĩ,

無線電是一種可在CBD 2.5.0使用者中間找到的新選單。要訪問以下內容:

#### 步驟1

登入到您的CBD並導航到網路配置>無線通訊。

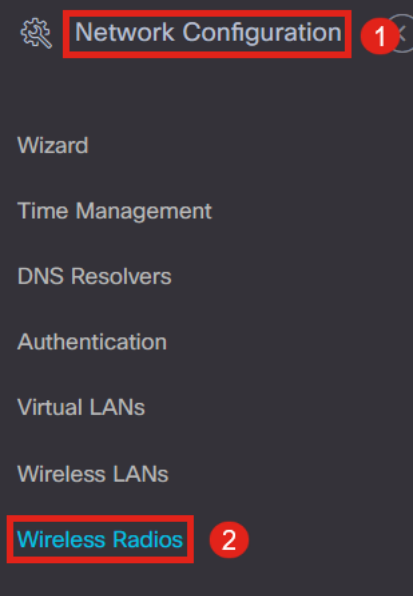

### 步驟2

按一下plus圖示新增配置檔案。

**Wireless Radios** 

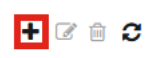

**≑ Profile Name** 

#### 步驟3

在這裡,您可以建立一個配置檔案並配置裝置組中的多個裝置,以設定CBW AP的RF Optimization設定、Rogue Detection和Interferer Detection設定。

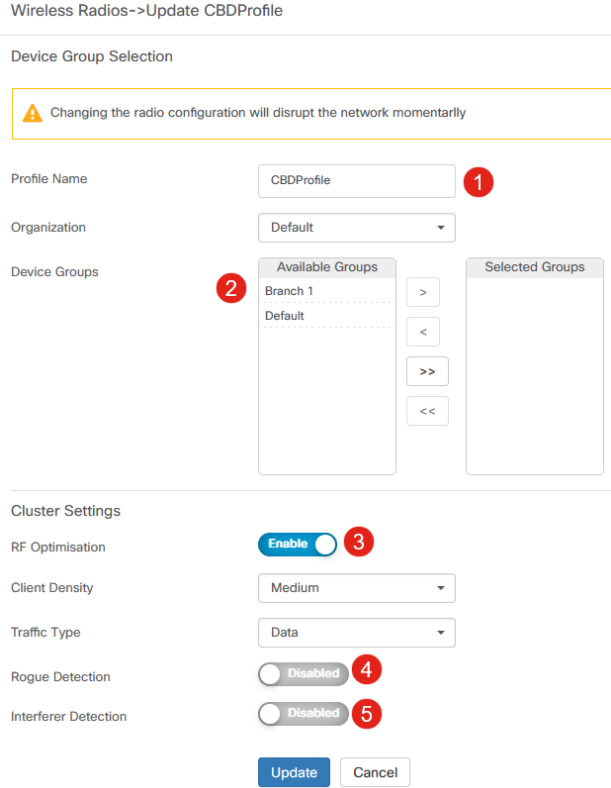

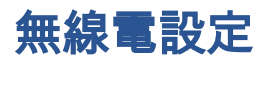

您可以更輕鬆地根據裝置自定義無線電設定,包括頻道、電源級別以及啟用或禁用。

#### 步驟1

轉到CBD選單中的Inventory。

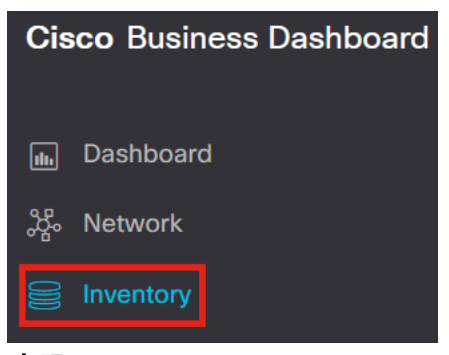

步驟2

### 從清單中選擇一個裝置,然後按一下使用者互動階段右側的More。

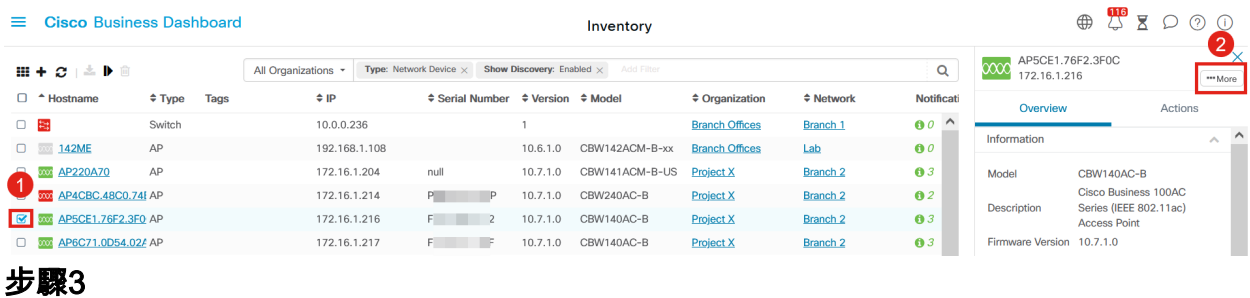

### 導覽至無線LANs選項卡。

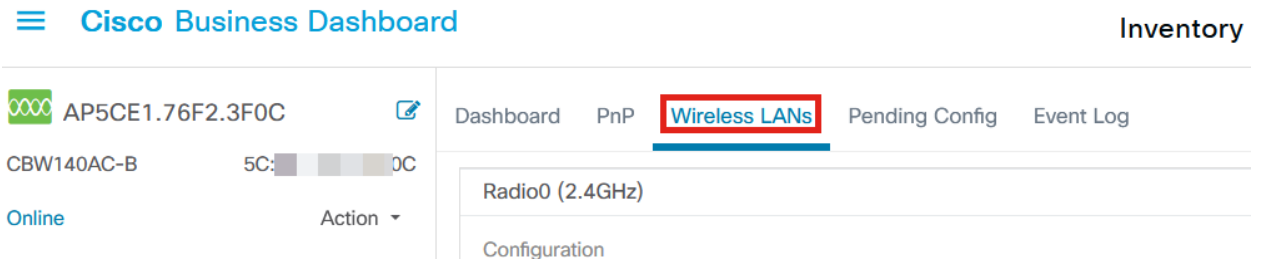

步驟4

## 您將看到裝置的當前無線電設定。要編輯特定單選按鈕,請按一下其**旁邊**的鉛筆圖示。

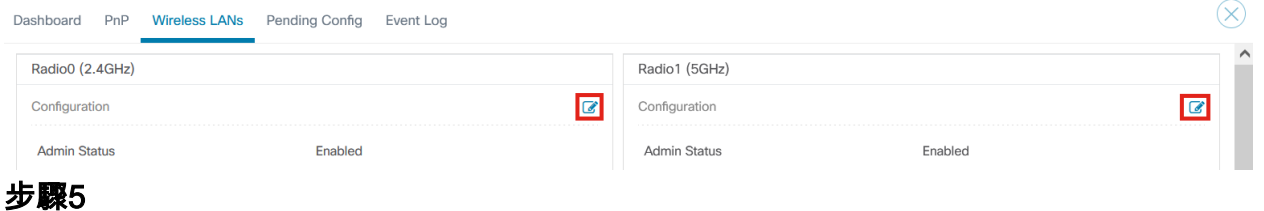

「編輯」按鈕將更改為「保*存」圖示*。對無線電設定進行所需更改後,按一下**儲存**。

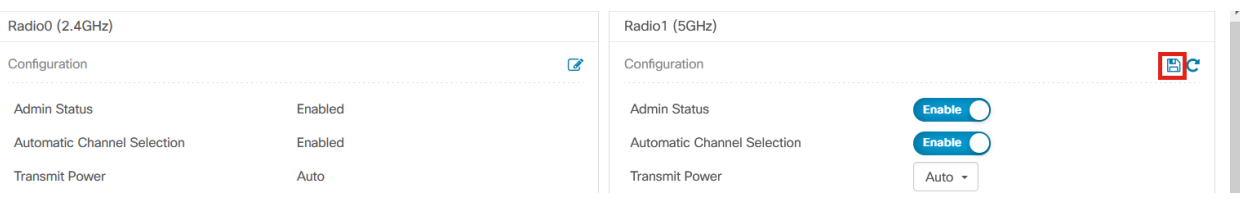

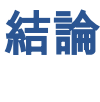

就是這樣!現在,您已瞭解了CBD 2.5.0中用於控制和管理無線網路的高級無線配置選 項。

#### 關於此翻譯

思科已使用電腦和人工技術翻譯本文件,讓全世界的使用者能夠以自己的語言理解支援內容。請注 意,即使是最佳機器翻譯,也不如專業譯者翻譯的內容準確。Cisco Systems, Inc. 對這些翻譯的準 確度概不負責,並建議一律查看原始英文文件(提供連結)。